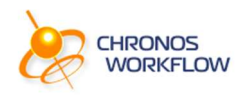

# Welcome to CWP! New Contingent Worker Request

e-form and process

This document provides a guide to Chronos Workflow Platform (CWP) and how to initiate a New Contingent Worker Request to Chronos Employment Agency with completing an easyto-use e-form.

### Brief introduction to the system

Chronos Workflow Platform (CWP) is a highly popular business process automation (BPA) solution developed by Chronos Systems. Any companies and agencies can automate, manage and change their own business processes in a self-service way, without the use of any development resources. The framework provides unlimited processes and unlimited internal / external user options.

Simplify , submit and approve requests, applications in a more convenient way with your forms digitized into CWP. Why not build processes and interact with your colleagues by the power of combining the digitization and complete automation that makes your business life more efficient. CWP is also GDPR-ready from 1st of May, 2018.

## New Contingent Worker Request

Within CWP system, the following and simple process chart maps and digitizes the activities, which are usually executed by sending several e-mails back and forth with excel forms between client and agencies to complete.

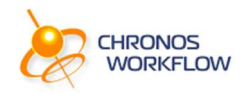

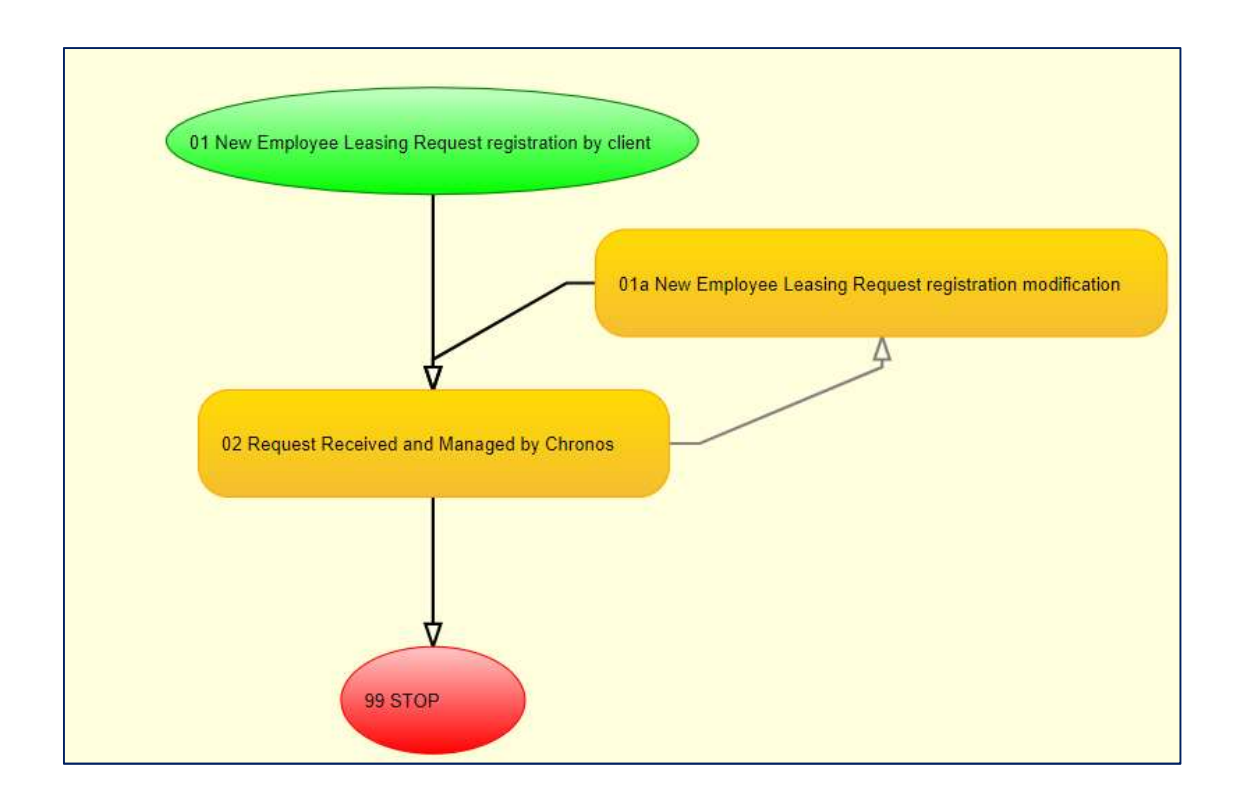

#### Login to CWP as a Client

The web-based and SaaS system is available at a dedicated URL address for your company upon request.

The following login screen will show up and you may login with the user details provided to you by Chronos Systems.

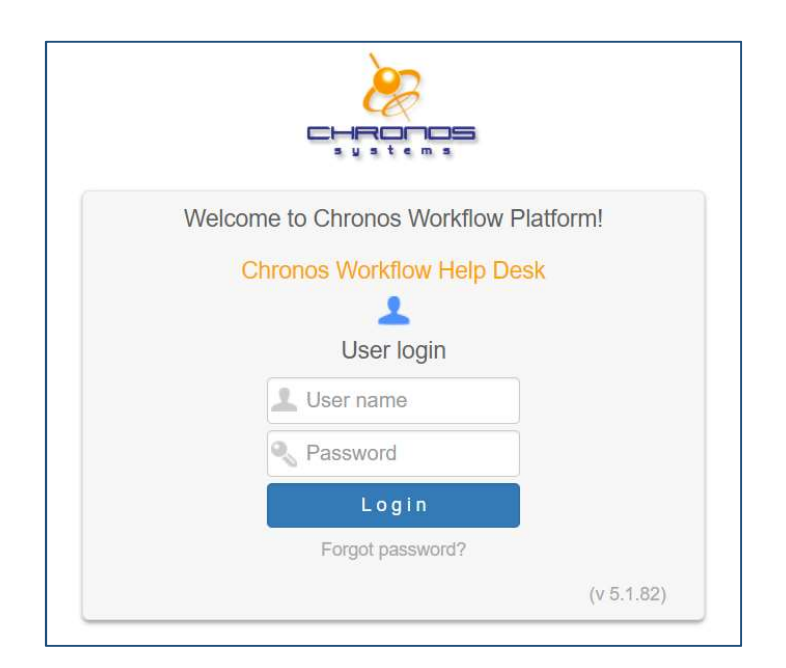

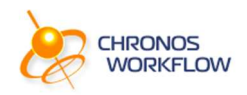

#### Start a New Request – e-Form to complete by Client

1. Click on the +Start new job/document option.

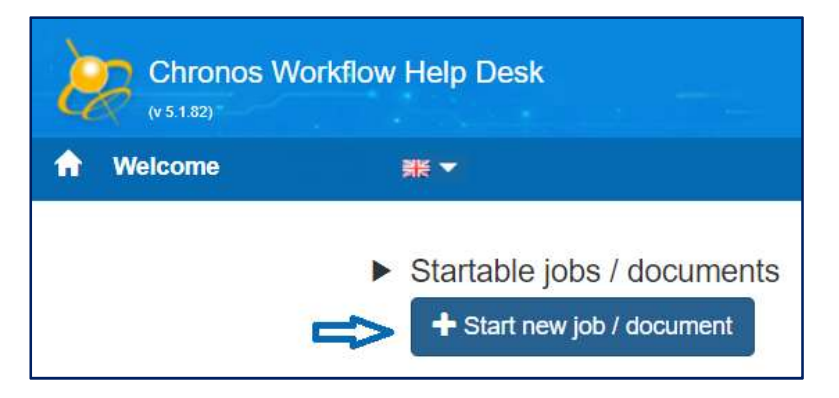

#### 2. Start the New Contingent Worker Request process.

The related e-Form will show up. Complete it as a client who requests a new contingent worker from Chronos EOR Agency.

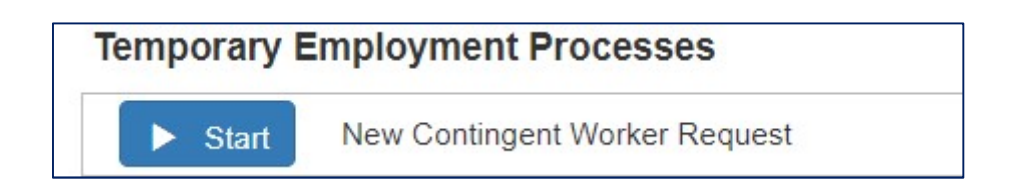

**3.** The below e-form will show up.

Mandatory fields are marked with red \* sign. You can add the most important details of the candidate (future leased employee or contractor) and also upload his/her CV and the Job Description.

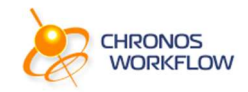

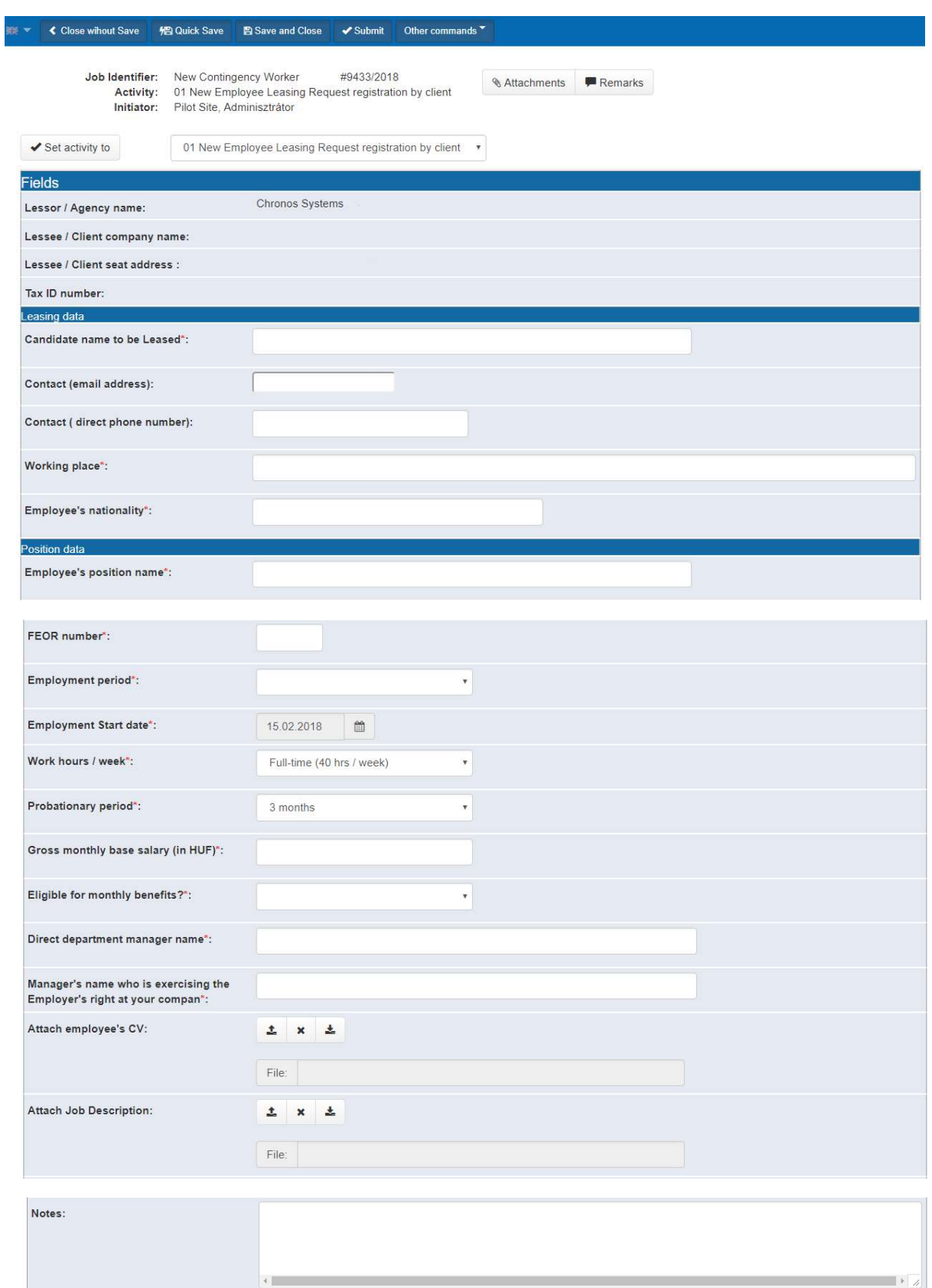

 $\overline{\phantom{a}}$  Back to Top

At the end of the e-form, you may enter a free text as notes you wish to share with the Agency.

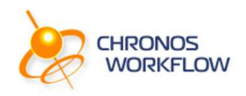

#### Try this:

**1.** By clicking on the **Quick Save** the information given on the e-form will be saved but not submitted to the Agency yet. You may continue the completion later with accessing the e-form from the Home page under My ToDo list.

### Submit the Request

to Agency

2. Once all mandatory fields are completed, press the Submit command for sending the request to the Agency within the system.

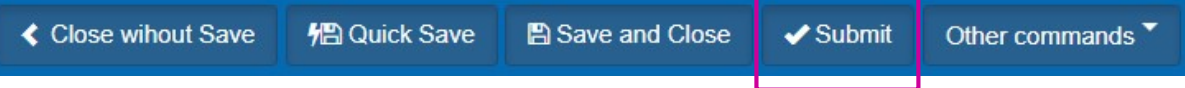

Subsequently, the process automatically proceeds to Step #2, meaning the user of the Agency receives the client's request notification and can start processing it. Of course, agency users must have the appropriate rights to work on the submited request

#### Processing the Request

by Agency

The system sends an automatic e-mail to the user of the Agency that a new Contingent Worker Request has arrived from the Client. The Agency user can login into CWP by using the dedicated login URL.

The notification email also includes the below and previously set details:

- the requested employee's and position name
- planed Start date
- Client's name
- CWP login link

#### Try this:

- 1. Agency opens the e-form and can see all the data previously given by the client.
- **2.** While processing the new request, Agency can fill-in additional information by scroling down on this same e-form (adding Agency activities).

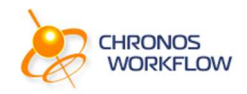

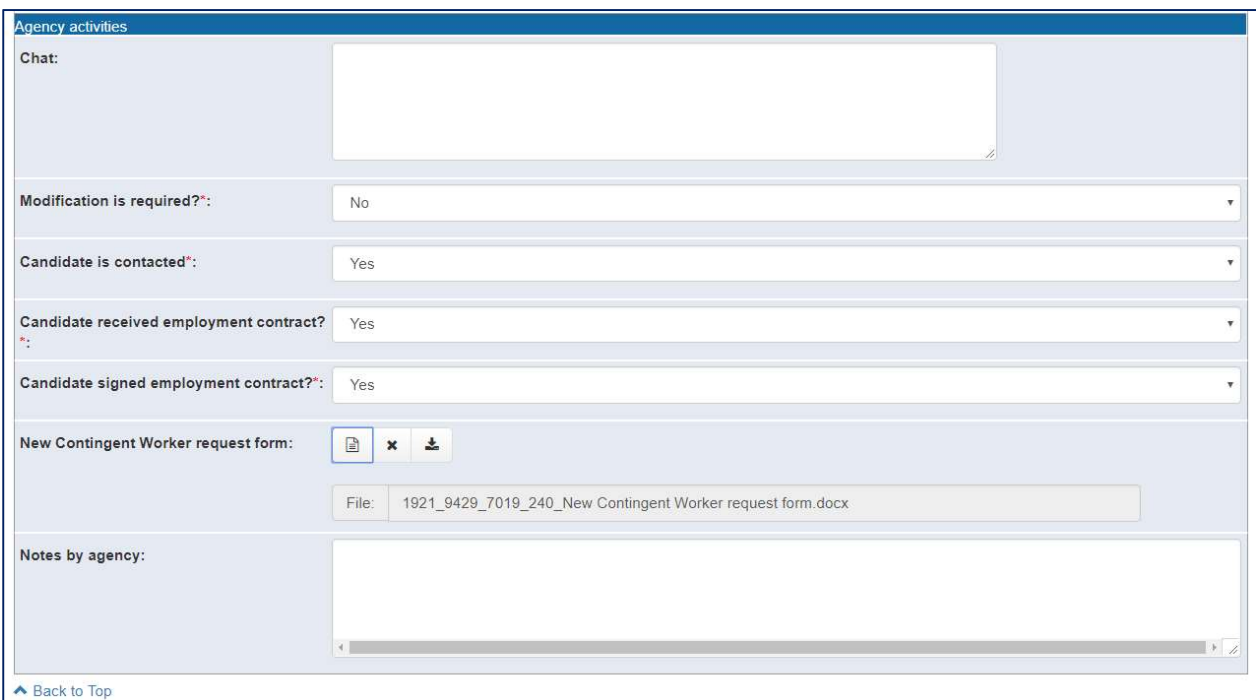

Once the Agency completed all related activities, the e-Form can be **downloaded into a** WORD file and also the process can be closed by clicking on the Submit command.

Client will receive a notification e-mail about the tasks Agency just completed

## Change Request and Collaboration

If Agency needs to *initiate changes or clarify details* with the client, just submit and send back e-Form (the process itself) to the Client with indicating the modification request.

The Client wil be able to modify or adjust the e-Form data and resubmit tot he Agencz with notes.

#### Try this:

1. Client can also download the modified request form into a Word file in order to Save or Print into their files too.

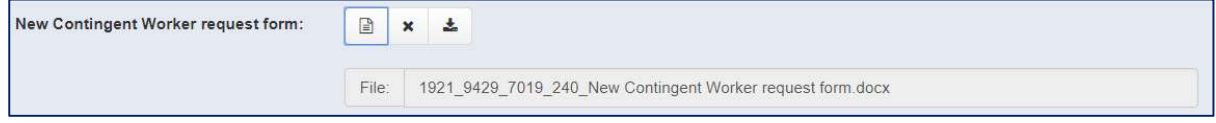

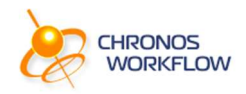

## Change User Password

Within CWP system, choose the **Managing User Data > Change Password** option.

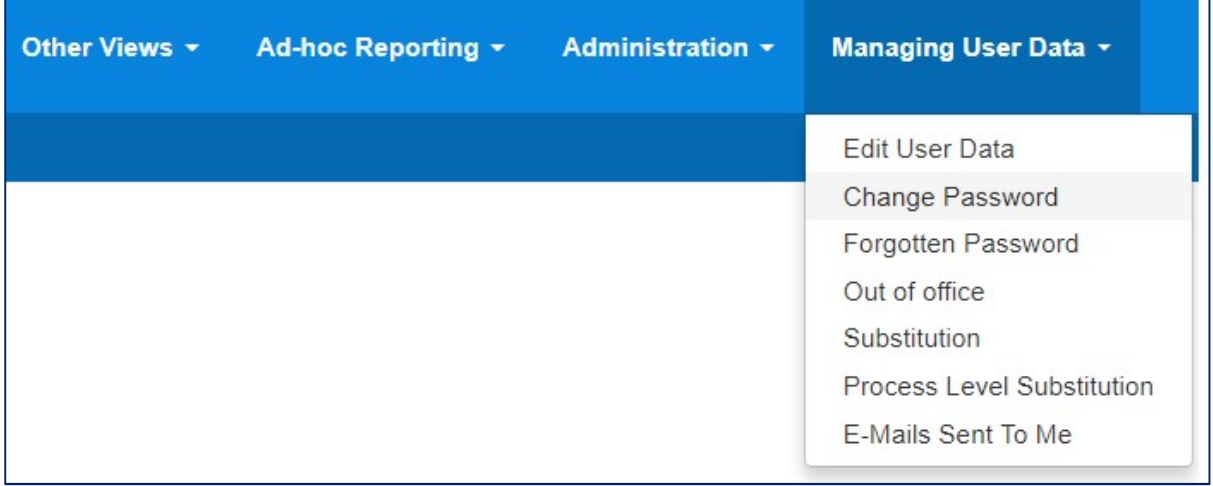

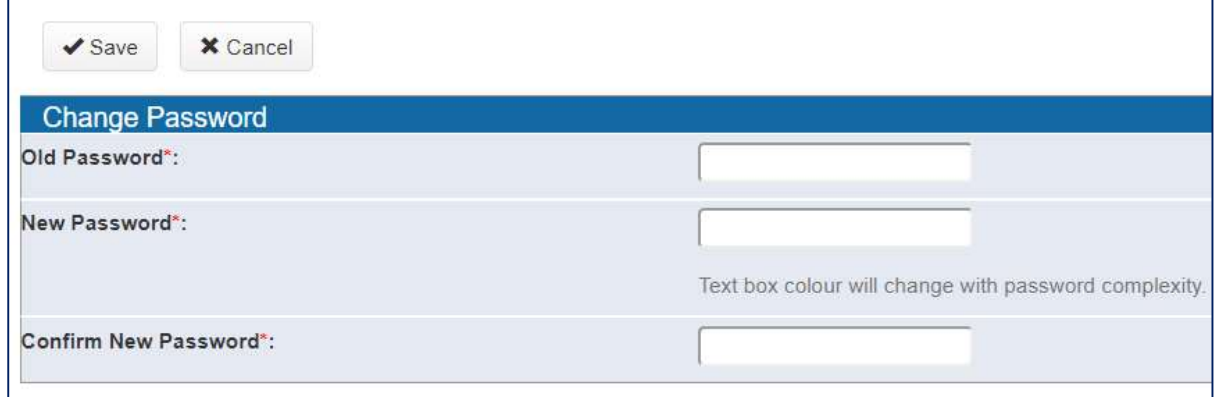

# Keep in Touch!

Please share your thoughts and **ask a free demo** today.

Thank You!

CWP@chronossystems.com

www.chronosworkflow.com

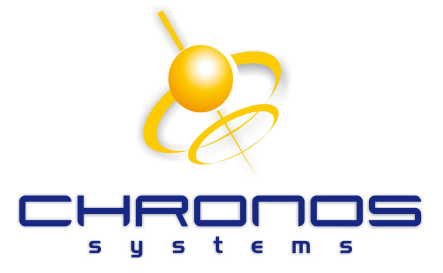